### **PROCESS AUTOMATION**

# **Year End Compliance - Job Kick Off**

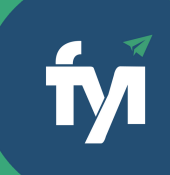

## **About this automation:**

Use this process to autocreate the documents required to complete annual compliance jobs, and auto-update the job states so your team knows it's ready to start.

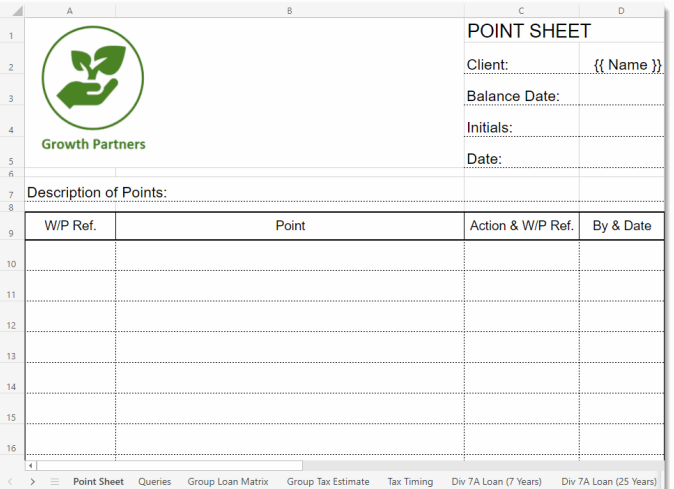

**O** 

Simply import the sample automation, customise to suit your practice, test and activate!

### **What's included:**

- **C** Engagement Letter Template
- **Tax Letter Template**
- **C** EOY Workpaper Template
- **Automation Process Steps**

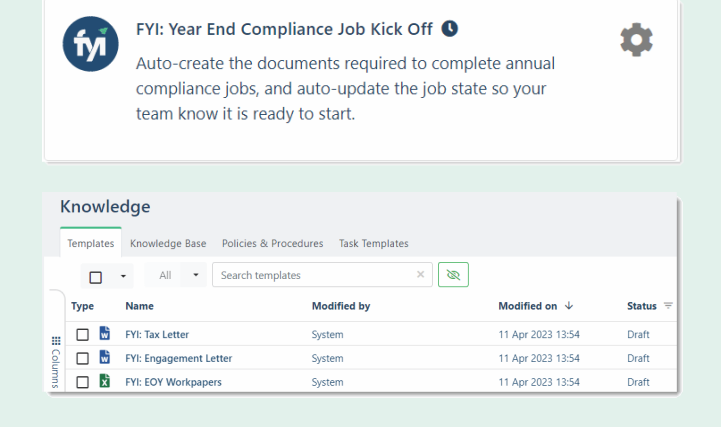

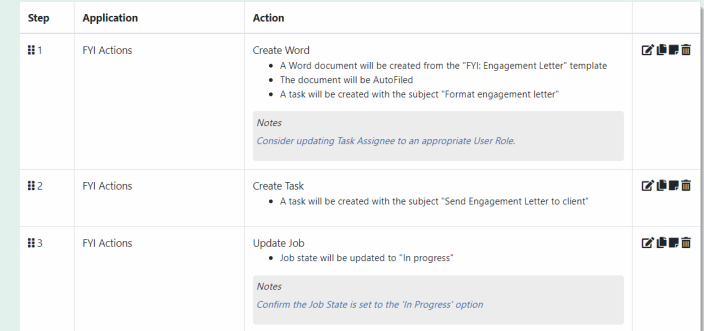

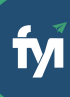

- 
- 

The first step is to download the zip file provided in FYI's help centre.

Simply save the file locally, for example, in your Windows Explorer Downloads folder. You **do not** need to extract the file: **Step 1 - Save the import file locally**<br>The first step is to download the zip file provided in<br>FYI's help centre.<br>Simply save the file locally, for example, in your<br>Windows Explorer Downloads folder. You do not<br>need to ext

Navigate to the Automations screen and click the Import button on the right-hand side of the scree n. **Step 2 - Import the files into FYI**<br>Navigate to the Automations screen and click the<br>Import button on the right-hand side of the screen.<br>Locate and select your saved "Year End Compliance<br>Jobs " file and click Open to impo

Locate and select your saved "Year End Compliance Jobs " file and click Open to import the automation.

You can also drag and drop the zip file to the Automation list view.

**Step 3 - Review the process**<br>
Review the Templates<br>
Locate the templates in Knowledge - Templates.<br>
The templates will import with the prefix FYI making<br>
them easy to locate.<br>
• Review and personalise the imported templat **How to import:**<br>Before you begin - ensure your Jobs View has been<br>Bestore you begin - ensure your Jobs View has been<br>saved.<br>• Search jobs - annual compliance jobs<br>The first step is to download the zip file provided in<br>Fit

- Review and personalise the imported templates
- Update the template Status to Active.

- Update the Filter and select your Compliance Jobs view
- Review the schedule and owner
- Review and update each process step. Specific comments have been added to the steps where

You can test a Scheduled Custom Process directly from the Process itself and this can be done while the Process is still "Draft".

Click the Test button to display a list of the Jobs based on the Filter that has been selected.

From the Select Test, search and select a specific client to run the test for and select Run Test.

When ready, set the Status to Active.

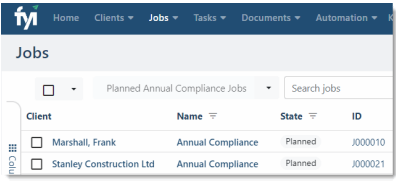

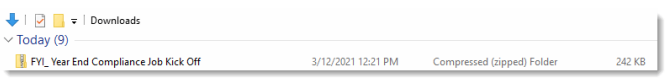

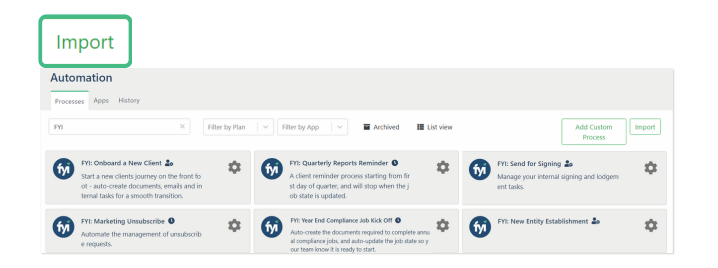

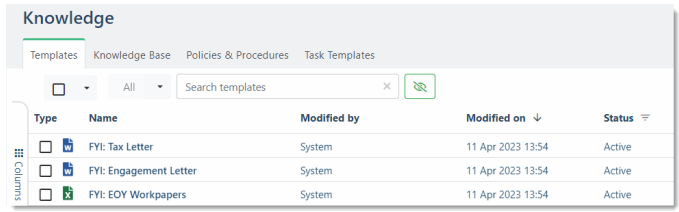

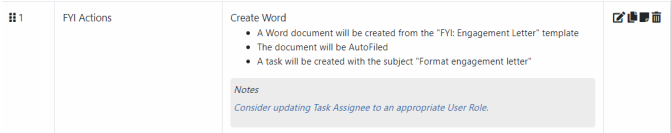

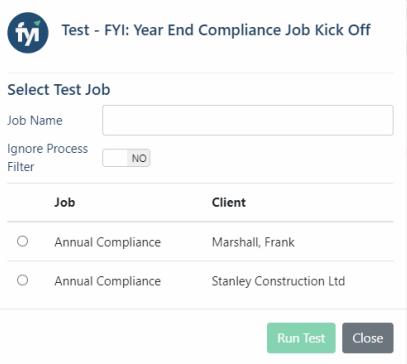